### FAKULTAS TEKNIK UNIVERSITAS NEGERI YOGYAKARTA

#### LAB SHEET PEMROGRAMAN 2

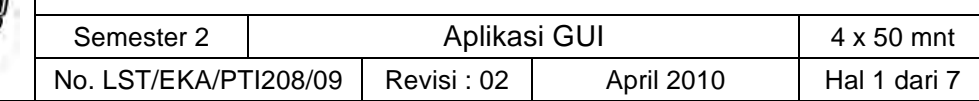

## **A. Kompetensi**

Setelah mengikuti praktikum ini, mahasiswa diharapkan mampu memahami Grapichal User Interface (GUI) dan mendesain GUI menggunakan Swing.

### **B. Dasar Teori**

#### **Desain Aplikasi**

Dalam mendesain sebuah aplikasi ada tiga hal yang akan kita desain

- a. Graphical User Interface / Tampilan Grafis
- b. Method Listener
- c. Method Aplikasi

Sekarang kita akan mendesain dan mengimplementasikan sebuah aplikasi GUI kalkulator sederhana.

### **Desain GUI**

Pertama-tama kita mendesai tampilan dari kalkulator sederhana kita

```
import java.awt.*;
import java.awt.event.*;
import javax.swing.*;
public class KalkulatorSederhana extends JFrame {
   JTextField txtAngka = new JTextField("0", 12);
  JButton[] tbAngka = new JButton[10];
  JButton[] tbOperator = new JButton[6];
  public KalkulatorSederhana(){
         txtAngka.setHorizontalAlignment(JTextField.RIGHT);
         getContentPane().setLayout(new FlowLayout());
         getContentPane().add(txtAngka);
         for (int i=0;i<10;i++){
              tbAngkaj] = new JButton(String.valueOf(i)); getContentPane().add(tbAngka[i]);
          }
         String[] opSimbol = {"+", "-", "*", "/","=","C"};
         for (int i = 0; i < opOrder.length; i++) {
             tbOperator[i] = new JButton(opOrder[i]);
             getContentPane().add(tbOperator[i]);
          }
   }
  public static void main (String[]arg){
         KalkulatorSederhana frame = new KalkulatorSederhana();
         frame.setTitle("Kalkulator");
         frame.setSize(180,250);
```
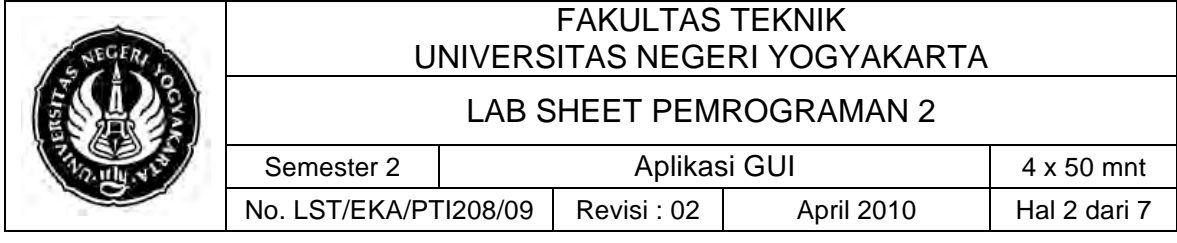

frame.setVisible(true);

frame.setDefaultCloseOperation(EXIT\_ON\_CLOSE);

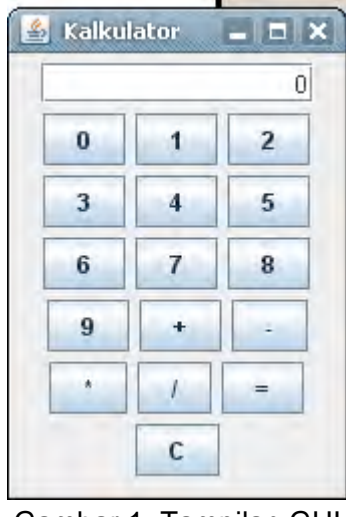

Gambar 1. Tampilan GUI

### **Desain Method Aplikasi**

}

}

Operand yang akan kita operasikan dalam kalkulator sederhana ini diambil dari text field. Karena itu kita perlu mendesain beberapa method untuk mengoperasikan operand-operand tersebut dan menyimpan hasil operasinya. Untuk memudahkan dalam mendesain aplikasi dan menerapkan OOP kita kumpulkan method-method tersebut dalam sebuah kelas

```
class OpKalkulator {
      private int hasil;
      public OpKalkulator(){
            hasil = 0;}
       public String getHasilString() {
           return ""+hasil;
       }
       public void setHasil(String n) {
          hasil = convertToNumber(n); }
       public void jumlah(String n) {
          hasil += convertToNumber(n);
```
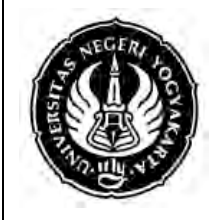

## FAKULTAS TEKNIK UNIVERSITAS NEGERI YOGYAKARTA

### LAB SHEET PEMROGRAMAN 2

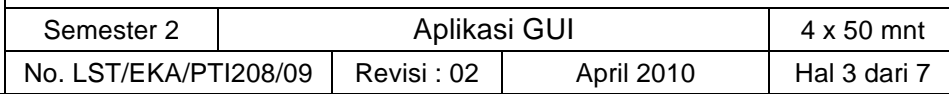

```
 }
```

```
 public void kurang(String n) {
     hasil -= convertToNumber(n);
 }
 public void kali(String n) {
     hasil *= convertToNumber(n);
 }
 public void bagi(String n) {
    hasil / = convertToNumber(n);
 }
 private int convertToNumber(String n) {
     return Integer.parseInt(n);
 }
```
### **Desain Method Listener**

}

Pada aplikasi GUI kalkulator sederhana ini akan dibuat dua buah listener. Listener pertama akan menghandle event tombol angka, listener kedua akan menghandle event tombol operator.

```
import java.awt.*;
import java.awt.event.*;
import javax.swing.*;
public class KalkulatorSederhana extends JFrame {
      JTextField txtAngka = new JTextField("0", 12);
      JButton[] tbAngka = new JButton[10];
      JButton[] tbOperator = new JButton[6];
      boolean angka = true;
      String operator = "=";
      OpKalkulator hitung = new OpKalkulator();
      public KalkulatorSederhana(){
            txtAngka.setHorizontalAlignment(JTextField.RIGHT);
            getContentPane().setLayout(new FlowLayout());
            getContentPane().add(txtAngka);
            for (int i=0;i<10;i++){
                 tbAngka[i] = new JButton(String.valueOf(i)); getContentPane().add(tbAngka[i]);
                  tbAngka[i].addActionListener(new AngkaListener());
             }
```
# FAKULTAS TEKNIK UNIVERSITAS NEGERI YOGYAKARTA

# LAB SHEET PEMROGRAMAN 2

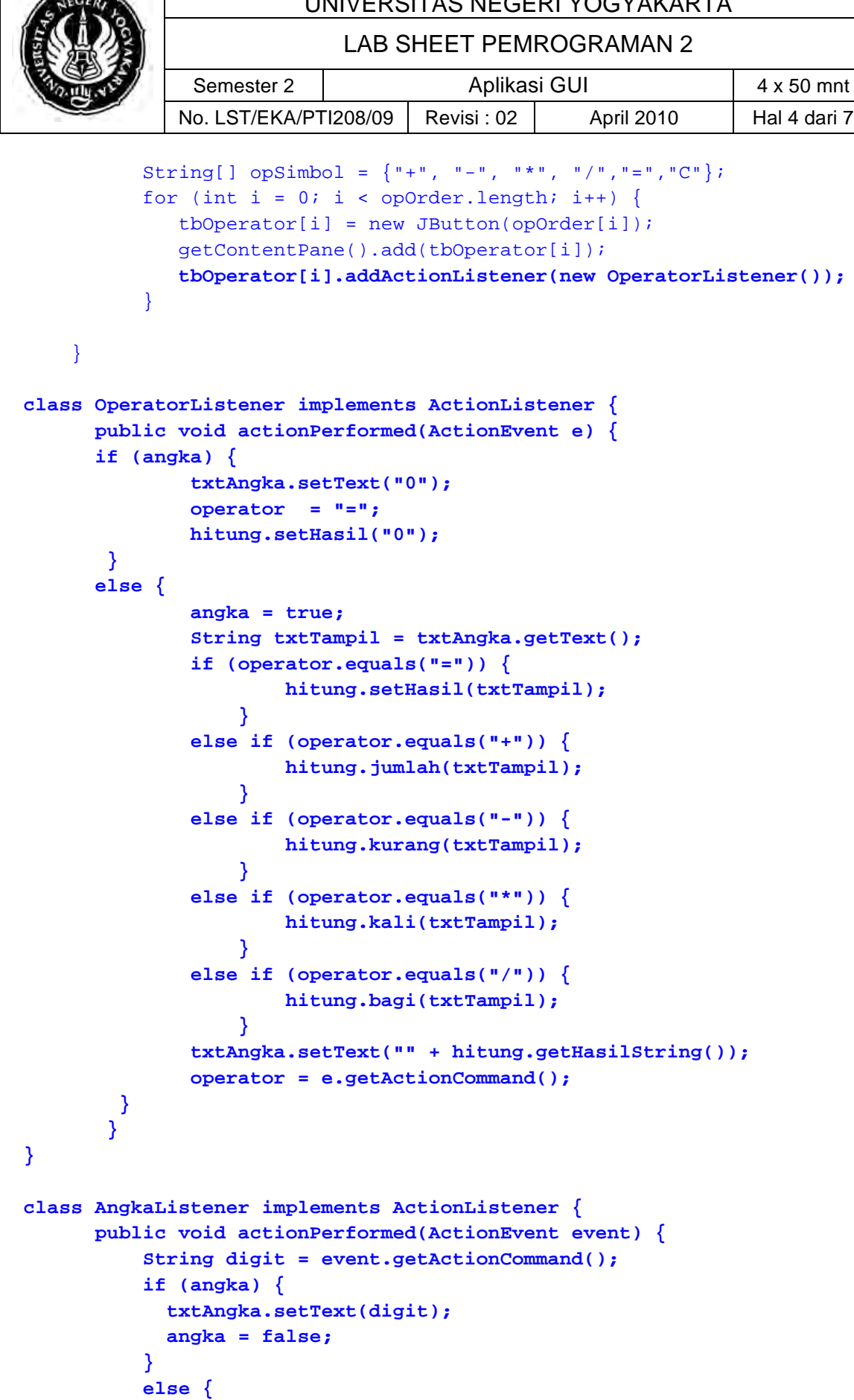

```
FAKULTAS TEKNIK 
                        UNIVERSITAS NEGERI YOGYAKARTA
                           LAB SHEET PEMROGRAMAN 2
               Semester 2 | Aplikasi GUI | 4 x 50 mnt
              No. LST/EKA/PTI208/09 | Revisi : 02 | April 2010 | Hal 5 dari 7
              txtAngka.setText(txtAngka.getText() + digit);
 }
        }
  }
     public static void main (String[]arg){
           KalkulatorSederhana frame = new KalkulatorSederhana();
           frame.setTitle("Kalkulator");
           frame.setSize(180,250);
           frame.setVisible(true);
           frame.setDefaultCloseOperation(EXIT_ON_CLOSE);
     }
   }
```
Listener-listener yang dibuat merupakan kelas inner dari kelas KalkulatorSederhana. Dibuat sebagai kelas inner untuk memudahkan pengaksesan field-field atau variabelvariabel yang dimiliki oleh kelas KalkulatorSederhana. Jika kita meng-implements action listener kepada kelas KalkulatorSederhana maka kita hanya dapat memiliki satu listener saja. Jika kita membuat dua buah kelas listener tersebut di luar kelas KalkulatorSederhana maka akan menyulitkan dalam mengakses variabel yang dimiliki oleh kelas KalkulatorSederhana.

### **Catatan**

Aplikasi yang kita buat menggunakan layout manager flow layout, cobalah untuk meresize window aplikasi tersebut. Perhatikan apa yang terjadi, posisi tombol dan text field akan tampak acak-acakan.

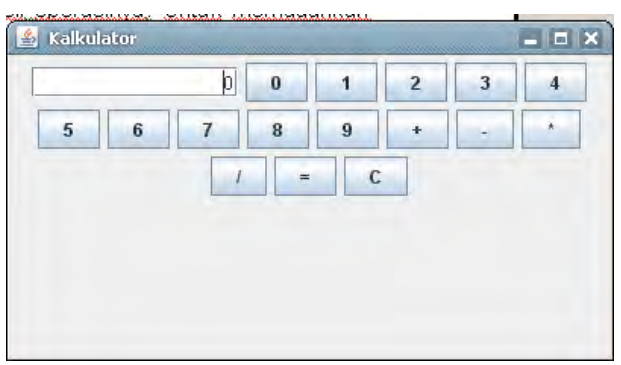

Gambar 2. Tampilan GUI ketika diresize

Agar tampilan GUI aplikasi yang kita buat tidak acak-acakan kita bisa melakukan tambahan pada source code aplikasi

```
public static void main (String[]arg){
      KalkulatorSederhana frame = new KalkulatorSederhana();
```
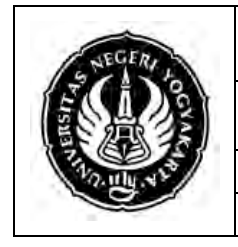

}

## FAKULTAS TEKNIK UNIVERSITAS NEGERI YOGYAKARTA

### LAB SHEET PEMROGRAMAN 2

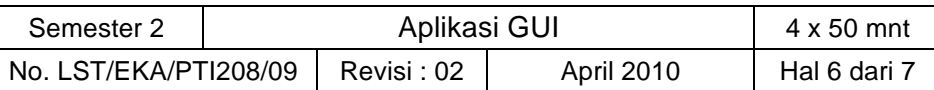

```
frame.setTitle("Kalkulator");
frame.setResizable(false);
frame.setSize(180,250);
frame.setVisible(true);
frame.setDefaultCloseOperation(EXIT_ON_CLOSE);
```
Baris code tersebut akan menjadikan jendela aplikasi kita tidak dapat diresize sehingga tampilan aplikasi tidak akan acak-acakan.

Ini bukan satu-satunya solusi, ada solusi lain yaitu dengan mengganti layout manager yang digunakan.

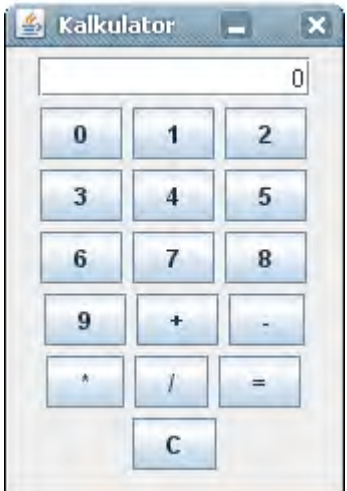

Gambar 3. Frame tidak bisa diresize

## **C. Alat/ Bahan**

- 1. Lab. Sheet Pemrograman Java no. 9
- 2. PC / Laptop with OS installed
- 3. JDK 1.5 or latest
- 4. J-Creator or text editor

# **D. Langkah Kerja**

- 1. Baca dan pahami dasar teori di atas.
- 2. Lakukan kompilasi dan eksekusi terhadap contoh-contoh source code atau program yang ada di dasar teori dan LAMPIRAN.
- 3. Kerjakan tugas individu di bawah.

# **E. Tugas Individu**

Buatlah sebuah aplikasi GUI untuk mencari tahu ideal tidaknya berat badan seseorang, berdasarkan jenis kelamin dan tinggi badan.

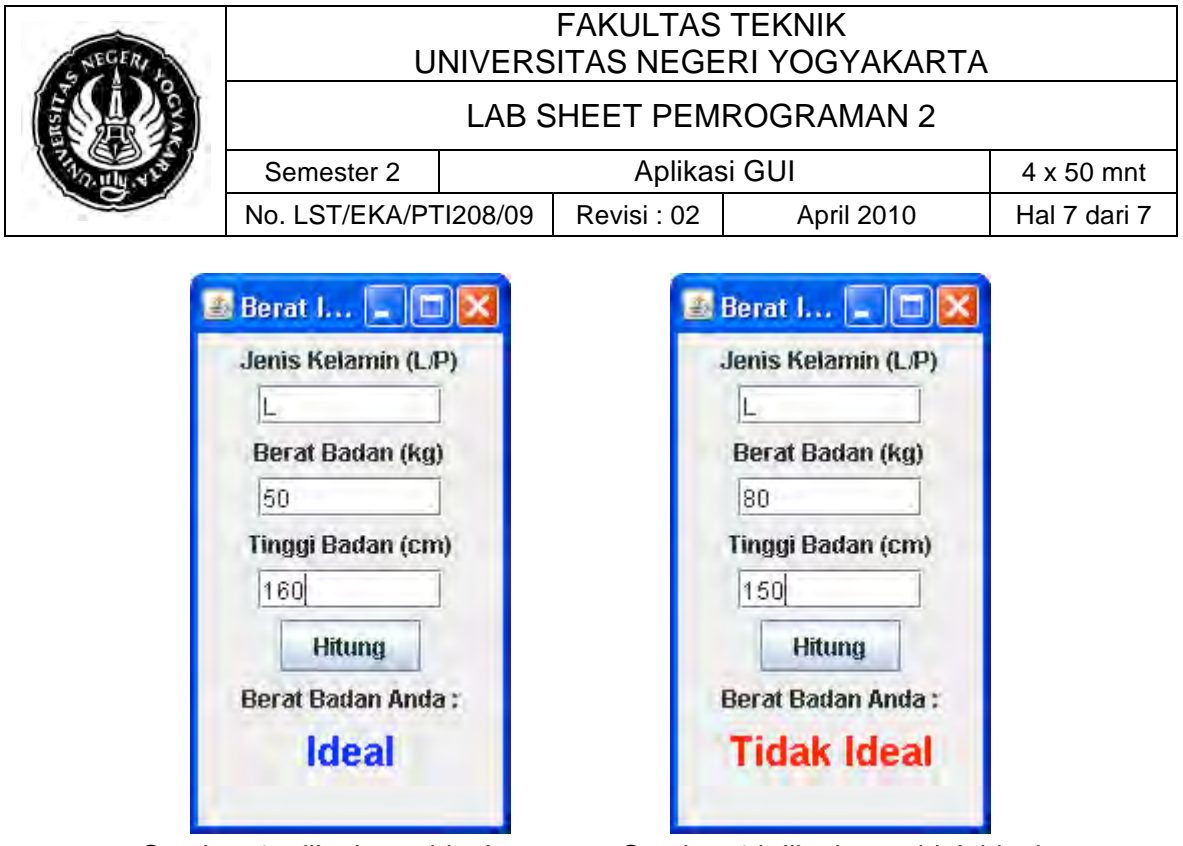

Gambar 4.a jika berat ideal Gambar 4.b jika berat tidak ideal

# **F. Lampiran**

- ! **CH 61** (Introduction to Computer Science using Java, Java 5.0 version, January 2006, Bradley Kjell, Central Connecticut State University http://chortle.ccsu.edu/CS151/cs151java.html)
- ! **Java™ Swing, 2nd Edition,** Brian Cole, Robert Eckstein, James Elliott, Marc Loy, David Wood